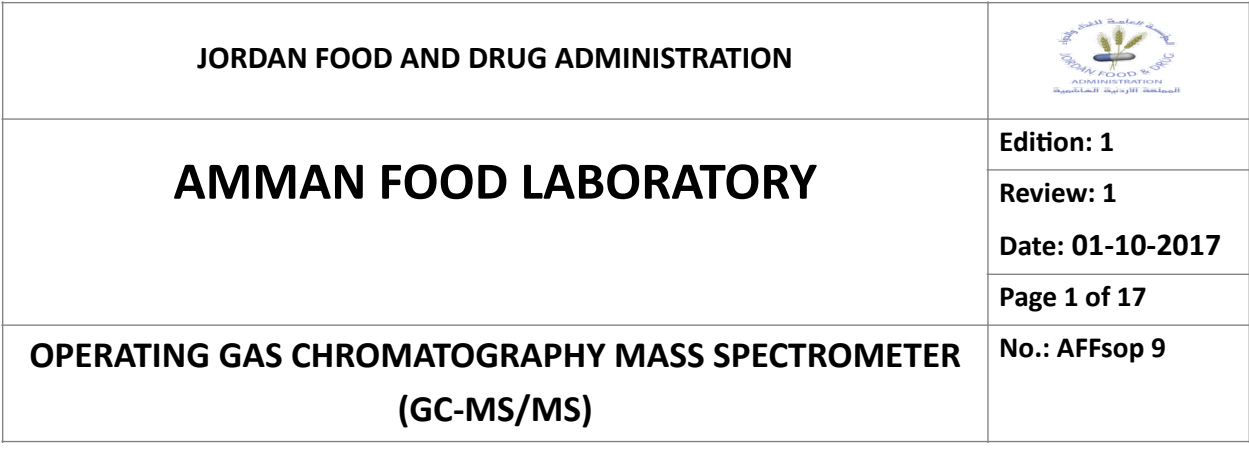

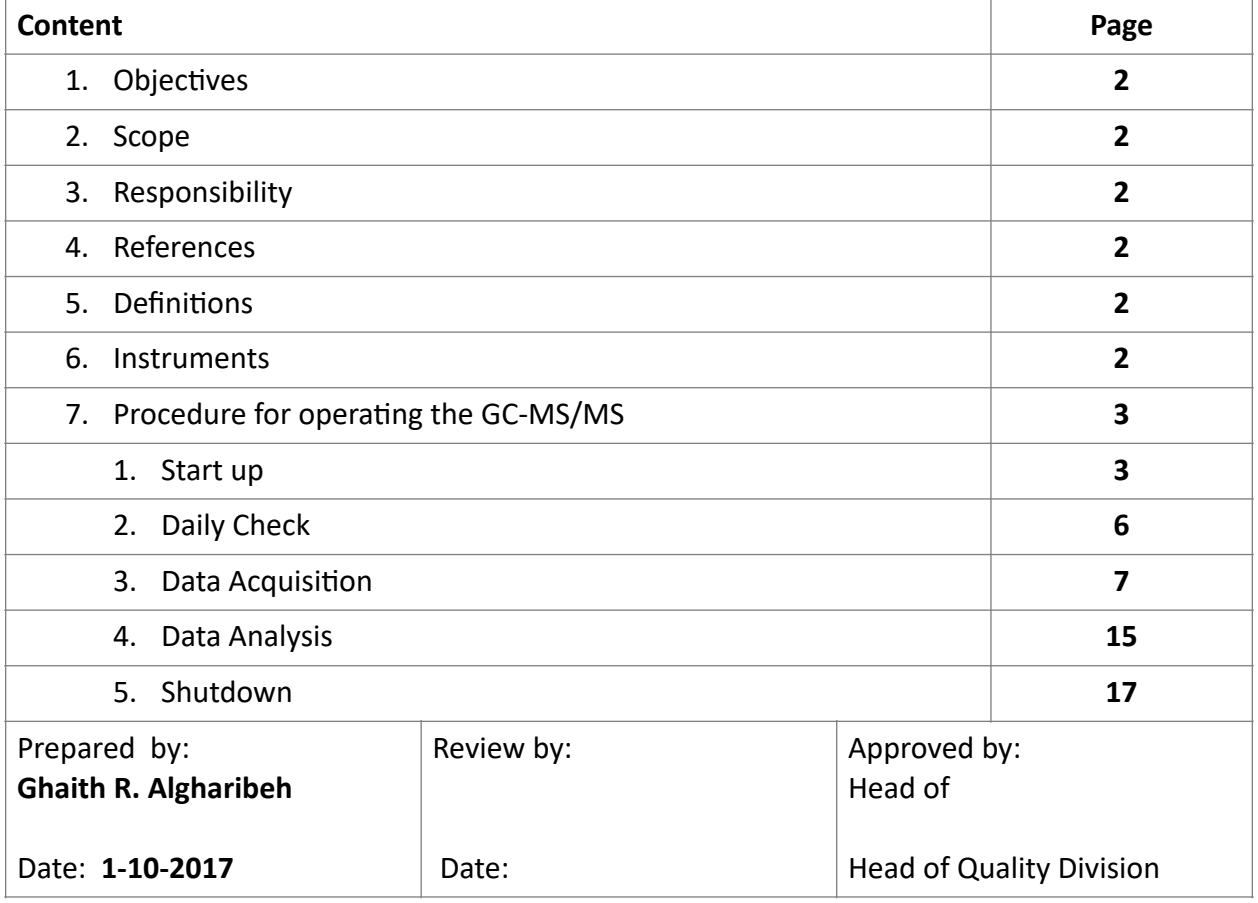

# **OPERATING GAS CHROMATOGRAPHY MASS SPECTROMETER (GC-MS/MS)**

# **1. OBJECTIVE**

The following document describes the procedure to operate the TSQ™ Duo Triple Quadrupole GC-MS/MS (ThermoFisher Scientific - USA)

## **2. SCOPE**

This procedure applies to the TSQ™ Duo set up in the Contaminants Monitoring Division **(CMD)**

# **3. RESPONSIBILITIES**

It is the responsibility of the CMD staff to follow the instructions & ensure adherence to this procedure

# **4. REFERENCES**

- 1. TraceFinder Acquisition Quick Reference Guide (Revision A XCALI-97725-2015)
- 2. TraceFinder Analysis Quick Reference Guide (Revision A XCALI-97726-2015)
- 3. TraceFinder User Guide Software Version 3.3 (XCALI-97728 Revision A May 2015)

# **5. DEFINITIONS**

- 1. MS: Mass spectrometer
- 2. GC: Gas chromatography

# **6. INSTRUMENTS**

- 1. TSQ™ Duo Triple Quadrupole Mass Spectrometer (ThermoFisher Scientific USA)
- 2. Trace 1310 Gas Chromatograph (ThermoFisher Scientific USA)
- 3. TriPlus RSH Auto sampler (ThermoFisher Scientific USA)

# **7. PROCEDURE FOR OPERATING THE GC-MS/MS**

- **1. Start Up**
	- 1.1. Please note that the system should always be turned **ON**
	- 1.2. Switch the (**TriPlus RSH**) Auto sampler power **ON** (main switch is on the black transformer box next to the GC)
	- 1.3. Open the valves on the gases supply bottles (Helium and Argon)
	- 1.4. Make sure the Helium pressure is about (**5 Bar**) and Argon pressure is exactly (**4.1 Bar**)
	- 1.5. Switch the (**Trace 1310**) GC power **ON** (main switch is on the back panel)
	- 1.6. Check if the (**TSQ Duo**) vent valve is closed (Located behind TSQ Duo front cover) and switch **ON** power supply (main switch is on the left panel)

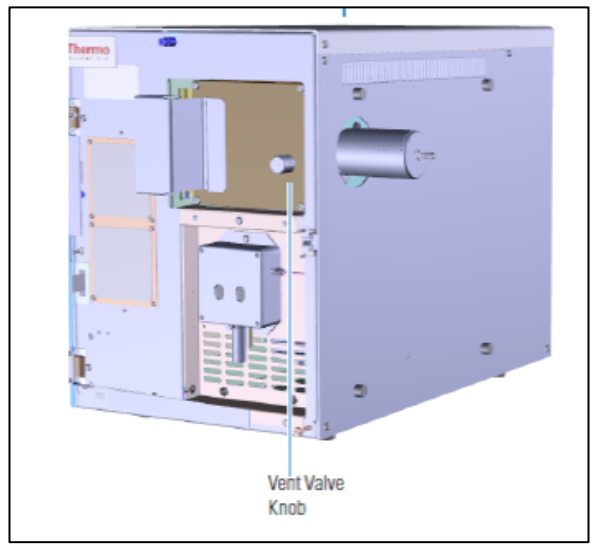

- 1.7. Switch **ON** the PC
- 1.8. Open TSQ series dashboard

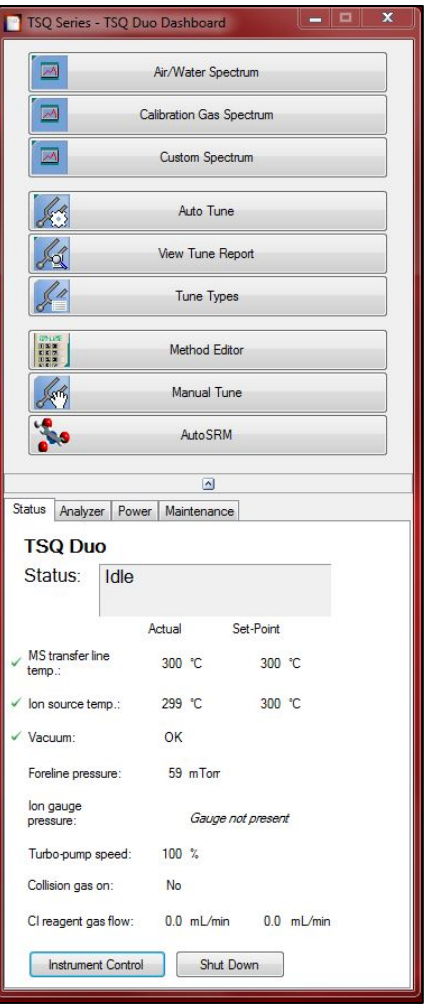

- 1.9. Wait until (**Turbo-pump speed**) goes from 0% to 100%
- 1.10. Click on (**Instrument Control**) button & set the (**MS transfer line temp.**) and (**Ion Source temp.**) to the required temperatures and click (**Send**)

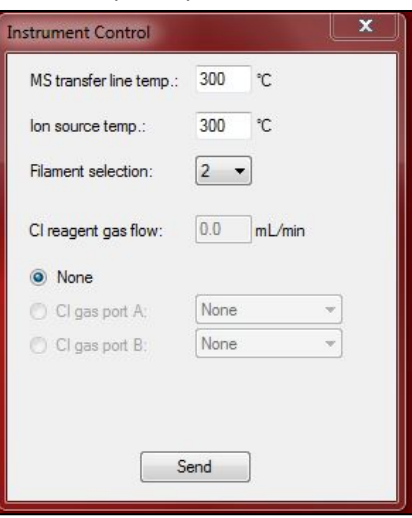

- 1.11. Wait until the (**Foreline pressure**) goes down below 85 mTorr (takes a few hours, the best is to leave the system to condition overnight)
- 1.12. Go to Auto Tune and start (**My EI Tune Check**)

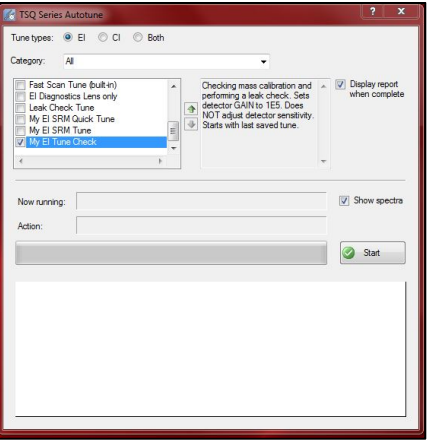

- 1.13. Confirm the leak value is passing
- 1.14. Confirm the signal intensity, mass calibration and air leak are **OK** and proceed with sample analysis

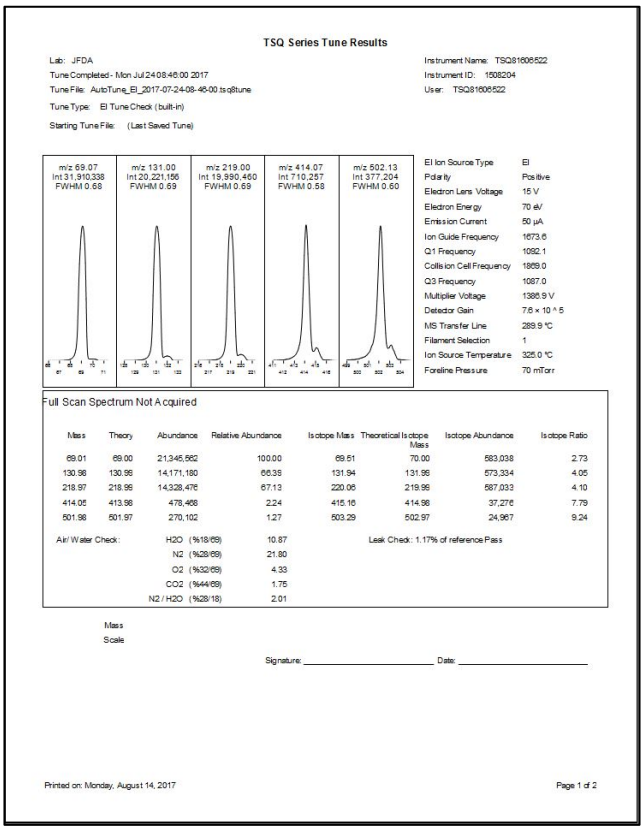

# **2. Daily Check**

- 2.1. Open TSQ series dashboard
- 2.2. Click on (**Manual Tune**)

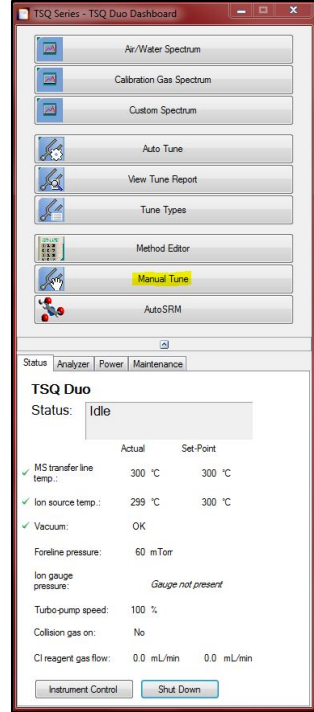

## 2.3. (**TSQ Series Manual Tune**) window will pop up

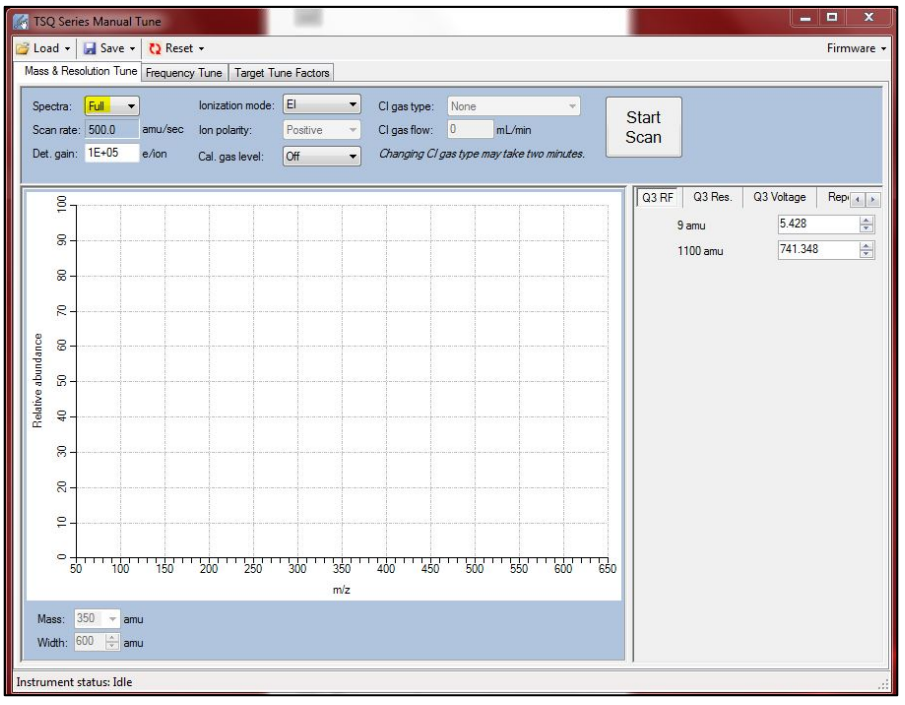

- 2.4. Choose (**Full**) spectra, keep (**Cal. Gas level**) (**Of**) and click on (**Start Scan**)
- 2.5. Clean instrument will show peaks intensity in the range of (**1E+04**)
- 2.6. If peaks intensity are in the range of (**1E+05**) or (**1E+06**) then this might be a sign of contamination
- 2.7. Stop scan, set spectra to (**5**) switch cal. Gas level to (**EI**) and click on (**Start Scan**) and check the intensity of the following masses:
	- 2.7.1. Mass (**219**) intensity should be a round (**20000000**) count (**2E+07**)
	- 2.7.2. Mass (**414**) intensity should be in the middle of (**1E+05**) or higher
	- 2.7.3. Mass (**502**) intensity should be in the middle of (**1E+05**) or higher

## 2.8. Go to Auto Tune and start (**Leak Check tune**)

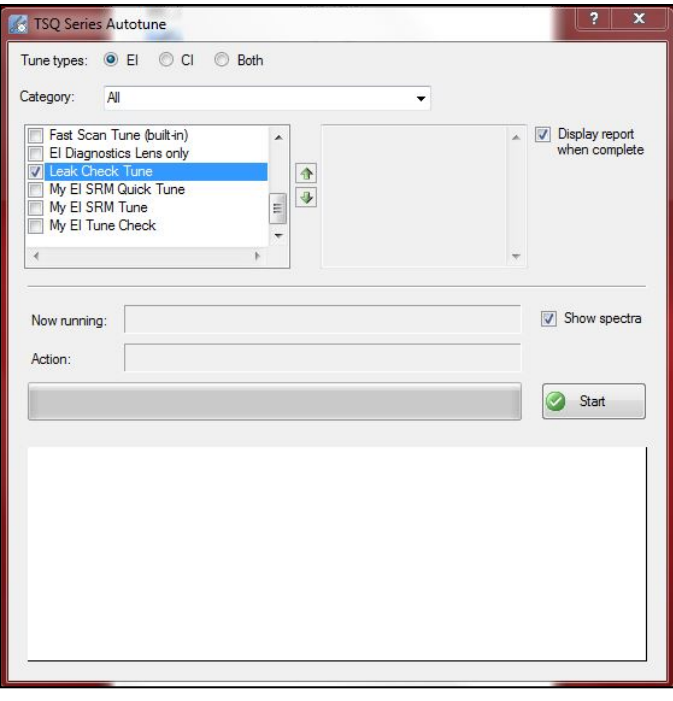

2.9. Confirm the leak value is below 6%

# **3. Data Acquisition**

There are two ways of acquiring data, the first is by (**Batch Acquisition**) (**sequential analysis of multiple samples**) & the second by (**Quick Acquisition**) usually to quickly acquire one sample

3.1. **Batch Acquisition**

3.1.1. Place the sample in the Autosampler

#### 3.1.2. On the desktop, open Thermo TraceFinder™ 3.3 application

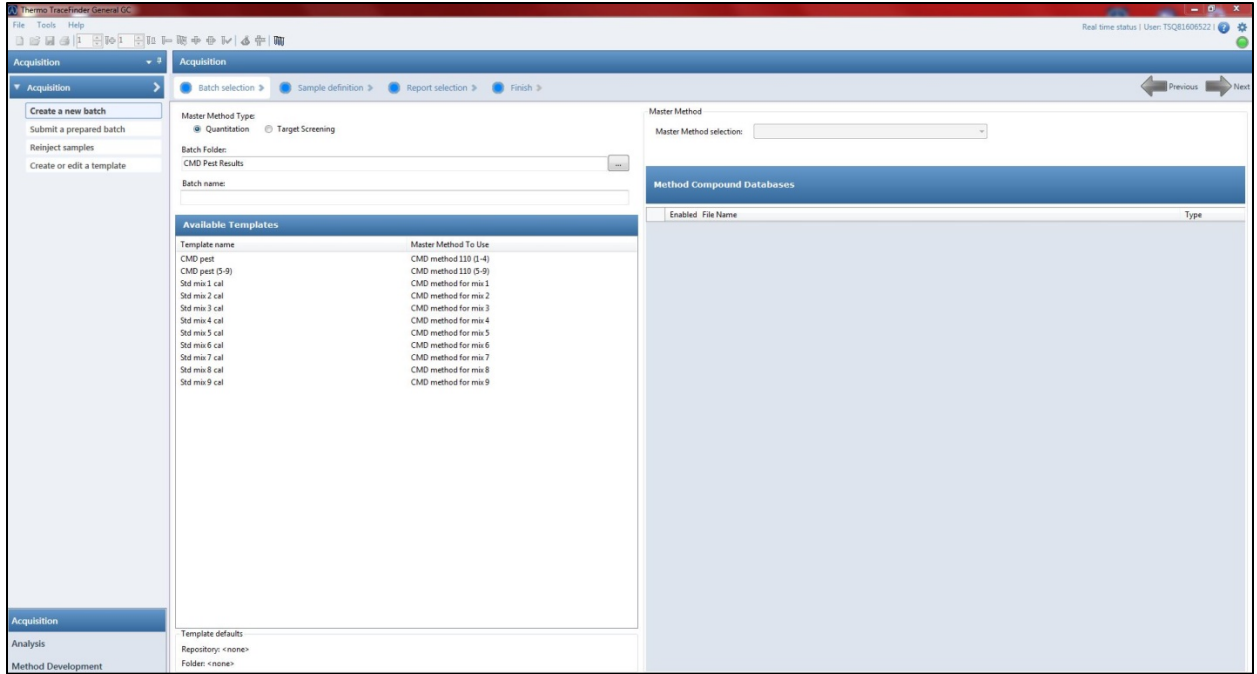

## 3.1.3. Click (**Acquisition**) in the navigation pane

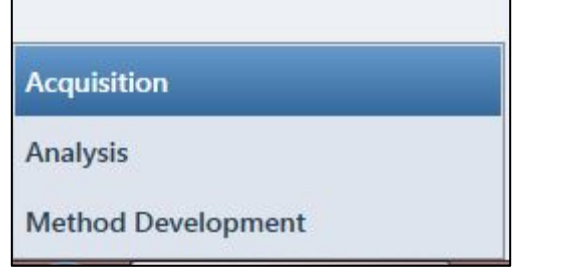

- 3.1.4. The navigation pane for the Acquisition mode opens
- 3.1.5. In the (**Acquisition**) navigation pane, click (**Create a New Batch**)

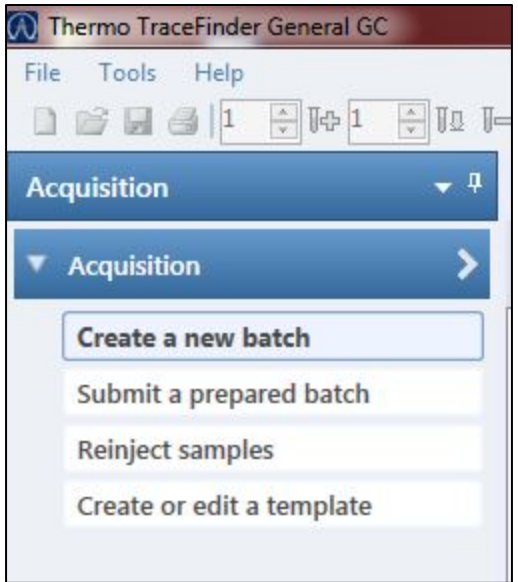

3.1.6. Select the (**Quantitation**) in (**Master Method Type**)

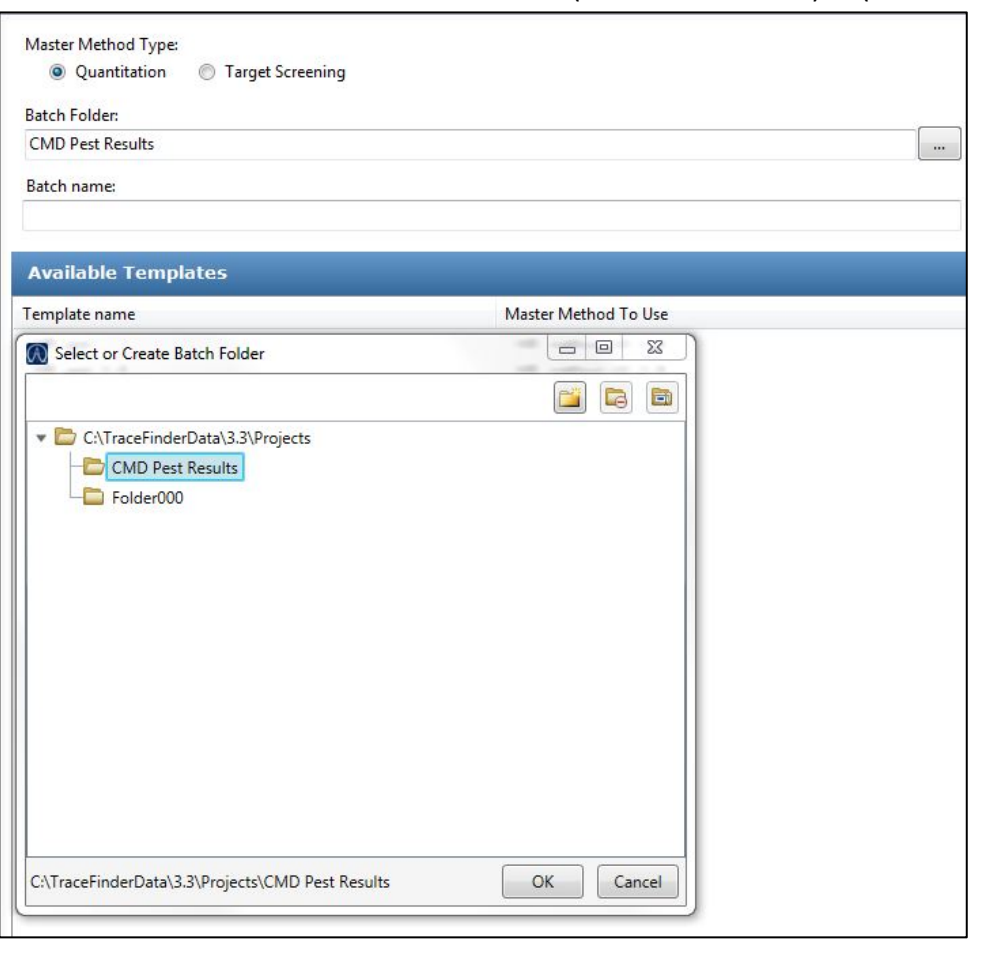

3.1.7. Select the (**CMD Pest Results**) in (**Batch Folder**)

3.1.8. Type a unique name for the new batch in the (**Batch Name box**) (**e.g. 16-8-2017**)

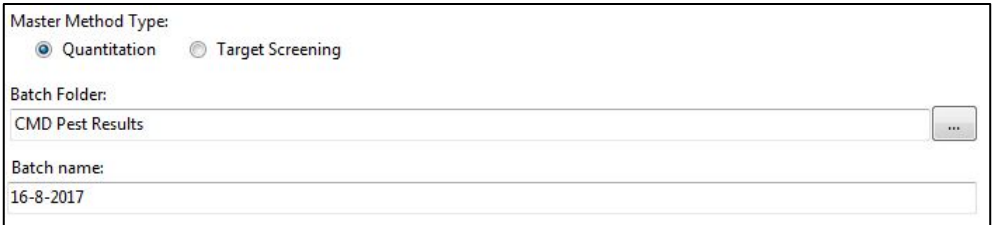

3.1.9. In the (**Available Templates**) pane, select the template and method combination that you want to use (**e.g. (Std mix 1 cal) template name with (CMD method for mix 1) master method to use**)

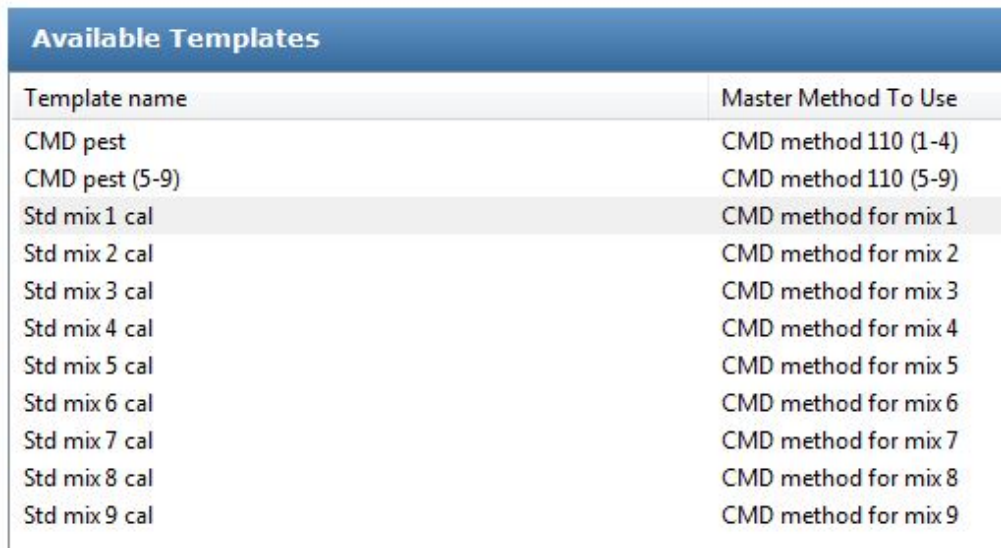

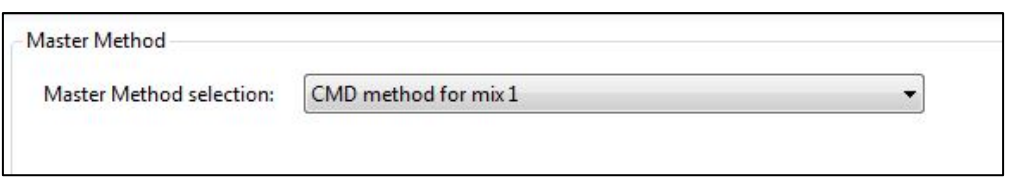

- 3.1.10. Click (**Next**) to continue to the next page
- 3.1.11. The (**Sample Definition**) page opens showing the chosen template

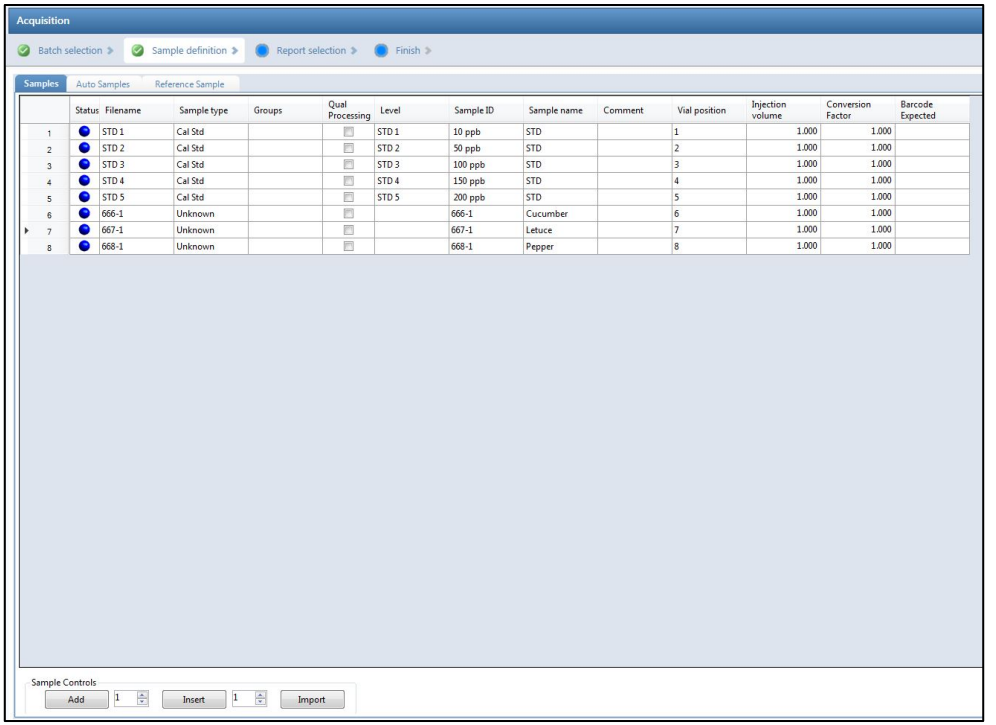

- 3.1.12. Select the number of sample rows to add and then click (**Add**)
- 3.1.13. For each sample, type the lab report number in the (**Filename**) column (**e.g. 666-1, 667-1, 668-1**)
- 3.1.14. For each sample, select (**Unknown**) from the Sample Type list
- 3.1.15. For each sample, type the lab report number in the (**Sample ID**) column (**e.g. 666-1, 667-1, 668-1**)
- 3.1.16. For each sample, type the sample type in the (**Sample name**) column (**e.g. cucumber, lettuce, pepper**)
- 3.1.17. For each sample, type a vial position in the (**Vial Position**) column
- 3.1.18. For each sample, type (1 µl) in the (**Injection Volume**) column
- 3.1.19. For each sample, type a dilution factor (If present) in the (**Conversion Factor**) column
- 3.1.20. Click (**Next**) to continue to the next page
- 3.1.21. The (**Finish**) page opens

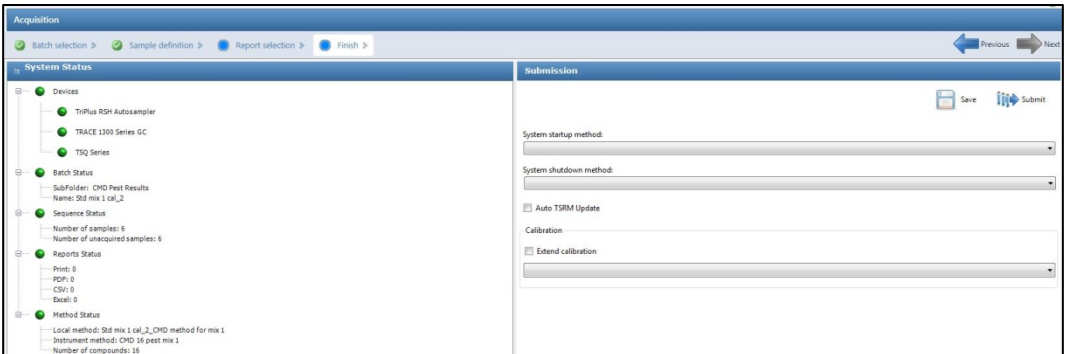

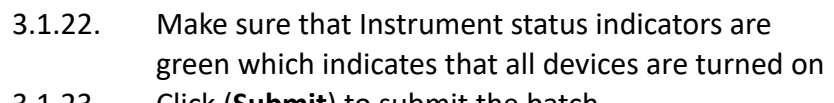

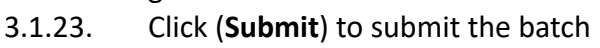

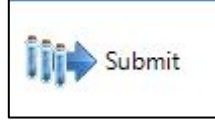

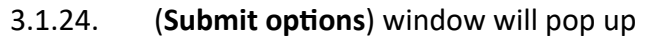

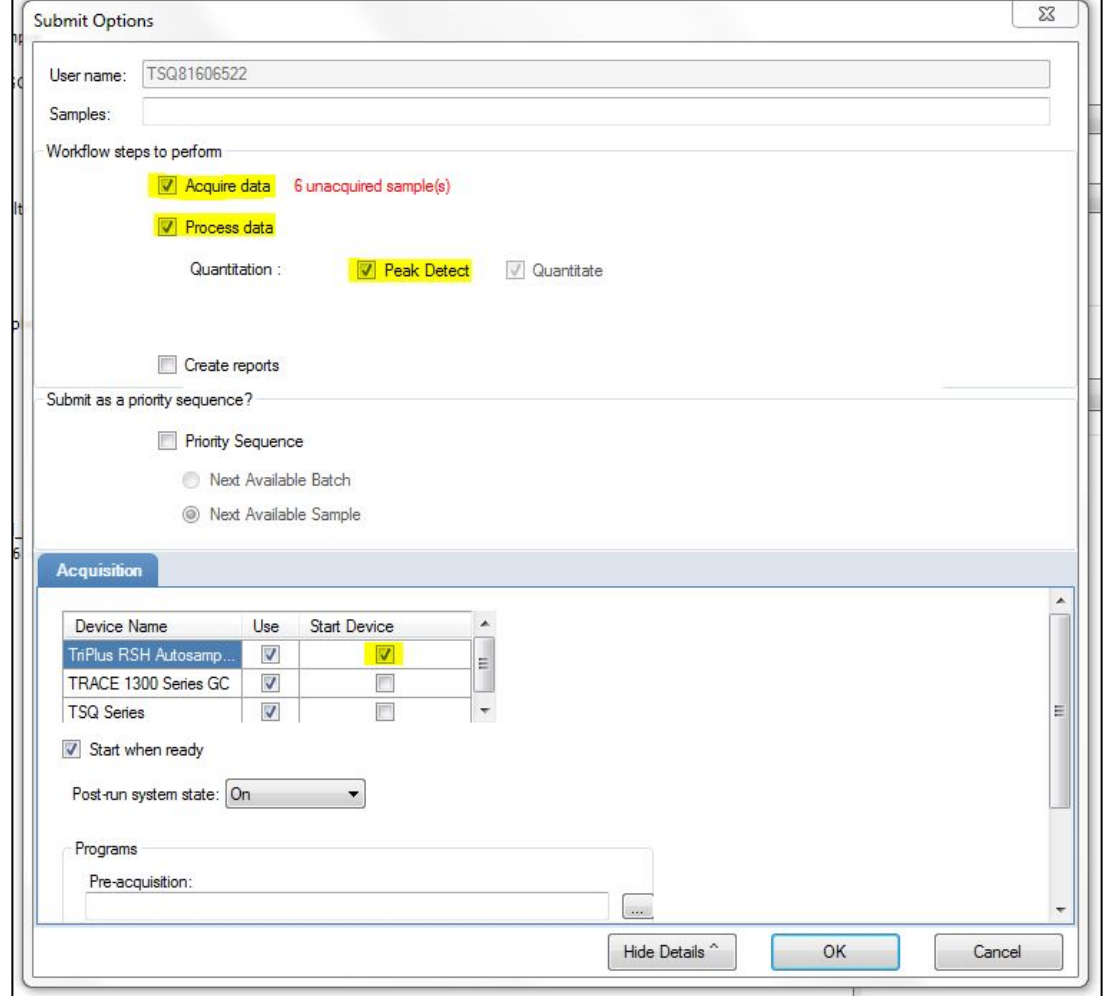

- 3.1.25. In (**Workflow steps to perform**), make sure that (**Acquire Data**), (**Process Data**), (**Peak detect**) and (**Quantitate**) options are all checked
- 3.1.26. In (**Acquisitions**), make sure that all the devices are checked and the (**Start Device**) is (**TriPlus RSH**)
- 3.1.27. Select the (**Start When Ready**) check box
- 3.1.28. Select the system state after it acquires the last batch to (**On**)
- 3.1.29. Click (**OK**) to submit the batch

#### 3.2. **Quick Acquisition**

- 3.2.1. Place the sample in the Autosampler
- 3.2.2. On the desktop, open Thermo TraceFinder™ 3.3 application
- 3.2.3. Choose (**Tools > Quick Acquire Sample**) from the main menu or click the Quick Acquire Sample icon

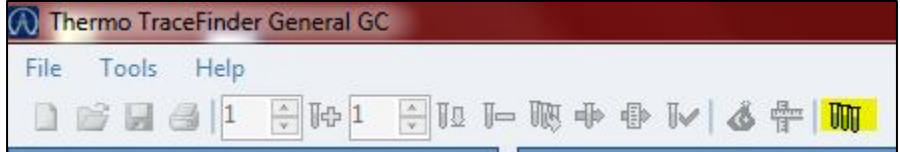

#### 3.2.4. The (**TraceFinder Quick Acquisition)** window opens

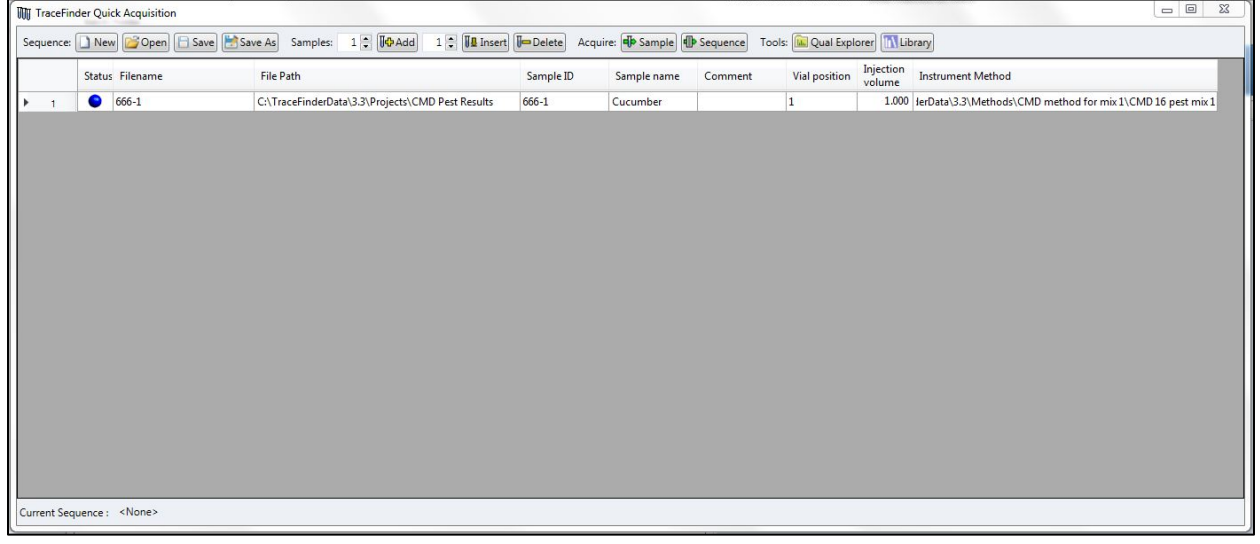

- 3.2.5. Type the lab report number in the (**Filename**) column (**e.g. 666-1**)
- 3.2.6. Select (**Unknown**) from the Sample Type list
- 3.2.7. Type the lab report number in the (**Sample ID**) column (**e.g. 666-1**)
- 3.2.8. Type the sample type in the (**Sample name**) column (**e.g. cucumber**)
- 3.2.9. Type a vial position in the (**Vial Position**) column
- 3.2.10. Type (1 µl) in the (**Injection Volume**) column
- 3.2.11. Double click the space under (**Instrument Method**) to select an instrument method (**e.g. CMD method for mix 1**)

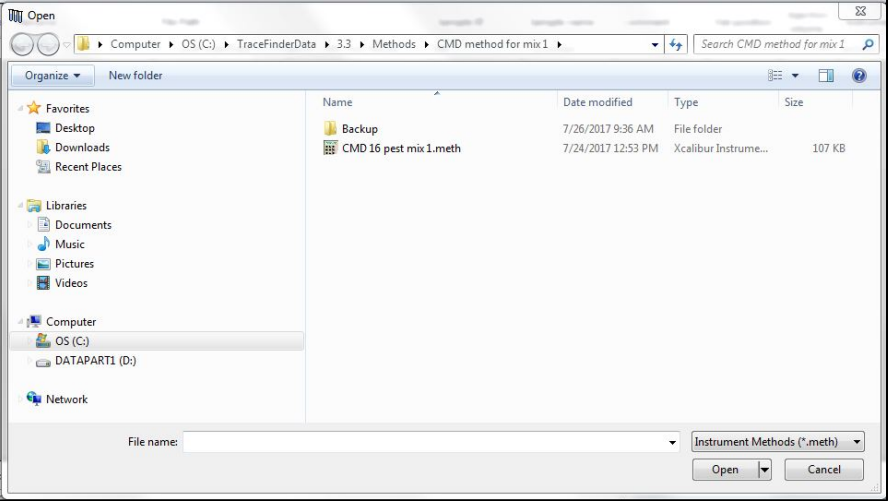

- 3.2.12. Click the (**Acquire Sample**) buttons
- 3.2.13. (**Submit options**) window will pop up

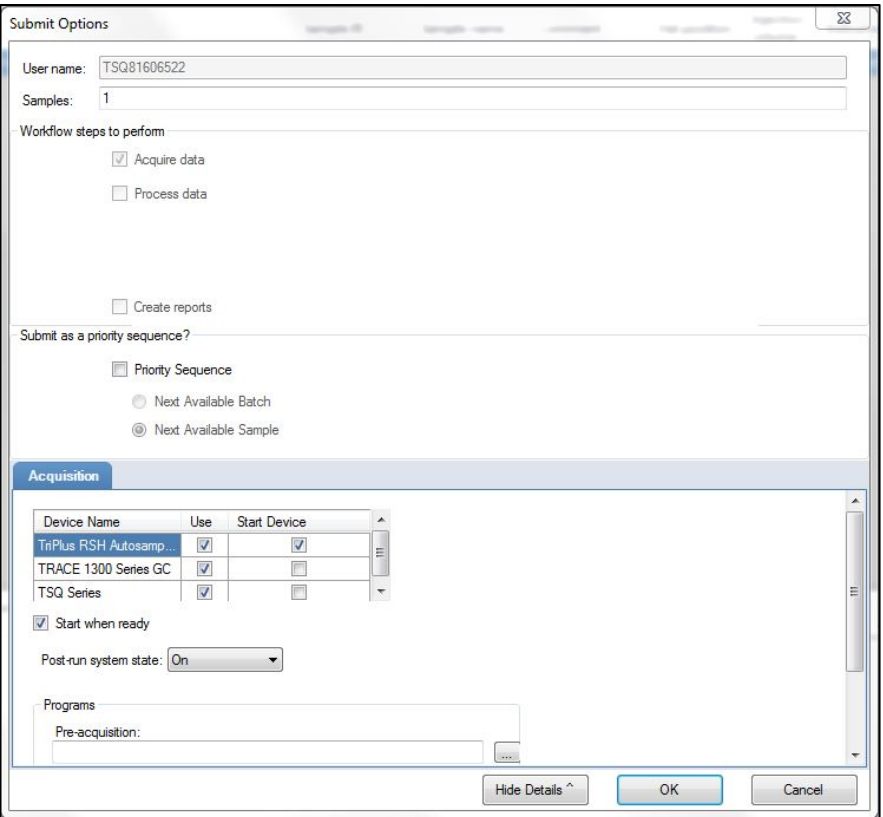

- 3.2.14. In (**Acquisitions**), make sure that all the devices are checked and the (**Start Device**) is (**TriPlus RSH**) 3.2.15. Select the (**Start When Ready**) check box
- 3.2.16. Select the system state after it acquires the last batch to (**On**)
- 3.2.17. Click (**OK**) to acquire

#### **4. Data Analysis**

4.1. Click (**Analysis**) in the navigation pane

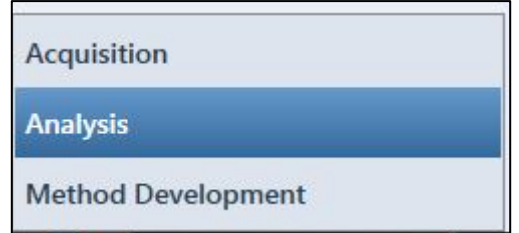

- 4.2. The navigation pane for the Analysis mode opens
- 4.3. In the (**Analysis**) navigation pane, click (**File > open > Batch…**)

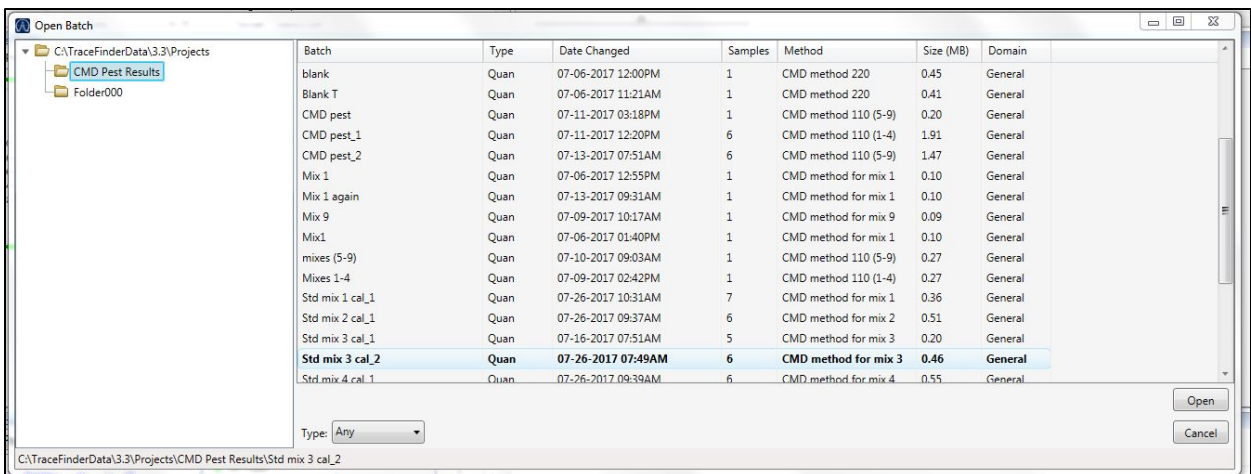

- 4.4. Open the Acquired batch
- 4.5. In the (**Data Review**) pane, click (**Compound View**)

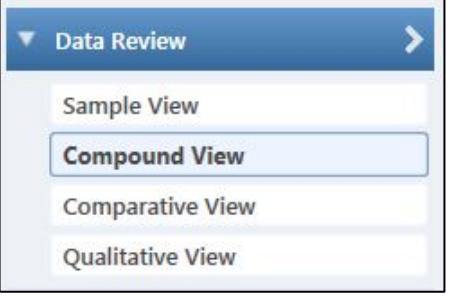

4.6. In (**Compound Details**), check each compound for (**Quan Peak detection, Confirming Ions detection, Ions overlay, Ions Ratio pass & Calibration curve**)

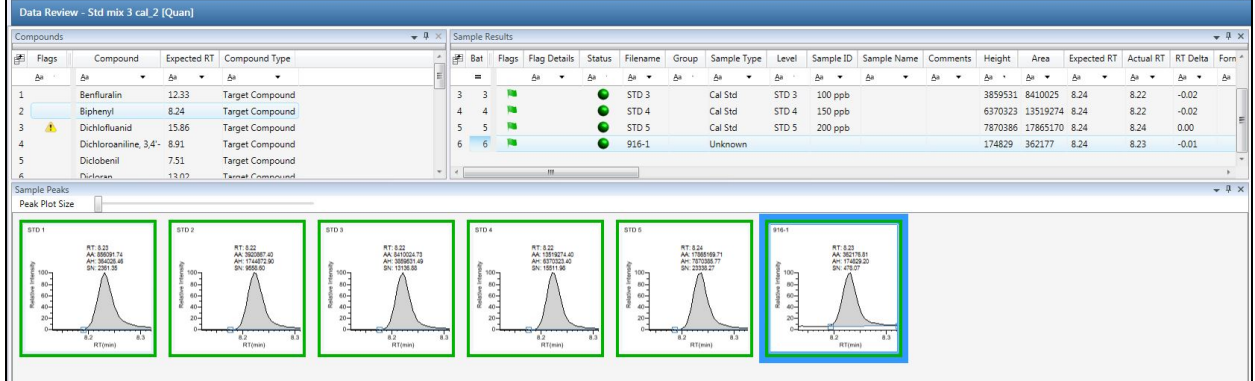

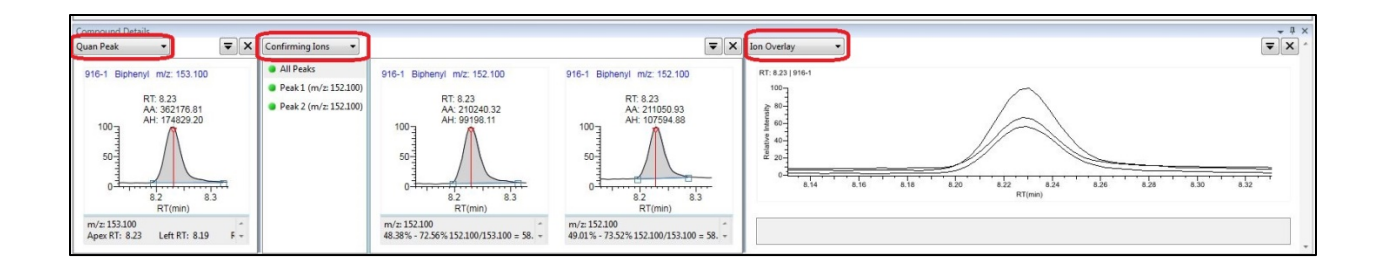

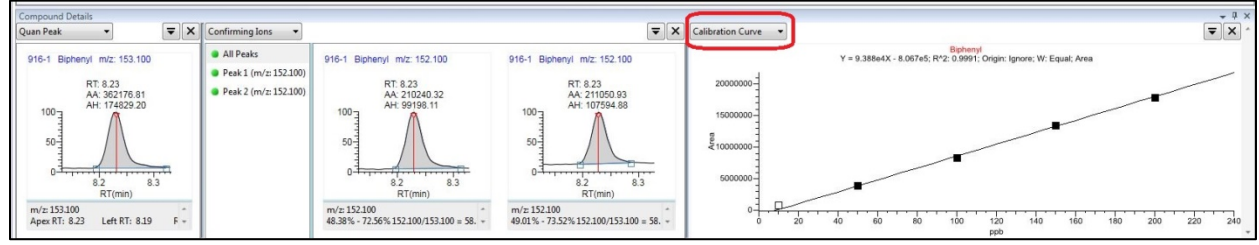

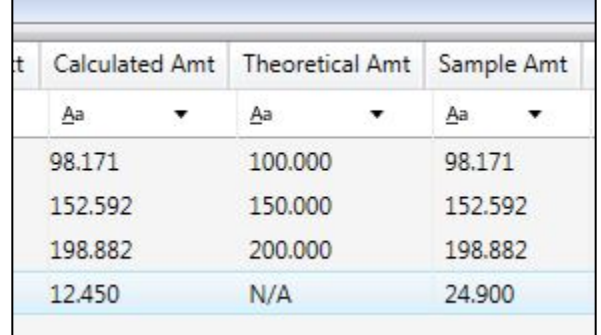

4.7. Report detected compounds concentration according to (**AFQP 521**) in food test system

## **5. Shutdown**

- 5.1. **Please note that the system should not shutdown unless required for scheduled maintenance**
- 5.2. Go to (**TSQ Due Dashboard**) and click on (**Instrument Control**) button
- 5.3. Set values of the (**MS transfer line temp.**) and (**Ion source temp.**) to (**0 ̊C**) and click (**Send**) button
- 5.4. Wait until the Ion Source temperature actual value goes below 100 ̊C (Takes a few hours because of the vacuum)
- 5.5. Click on (**Shut Down**) button and answer (**Yes**) to the pop up window
- 5.6. Wait until (**Turbo Pump Speed**) goes from 100% to 0%
- 5.7. Switch Off the power supply on the TSQ Duo
- 5.8. In case of MS service support open the vent valve and wait about 5-10 minutes to equilibrate the pressure, If no service support is necessary do not open the vent valve
- 5.9. Close the software and switch Off the PC (**If needed**)
- 5.10. Make sure the GC oven is 40 ̊C or less, and then switch the power **OFF**
- 5.11. Close the valves on all gases supply bottles (**If needed**)
- 5.12. Switch the Autosampler power **OFF**